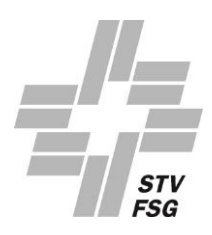

# **GUIDA PER LA COMPILAZIONE DEL MODULO DI RICHIESTA ONLINE**

Passo per passo per una compilazione corretta

# **Sommario**

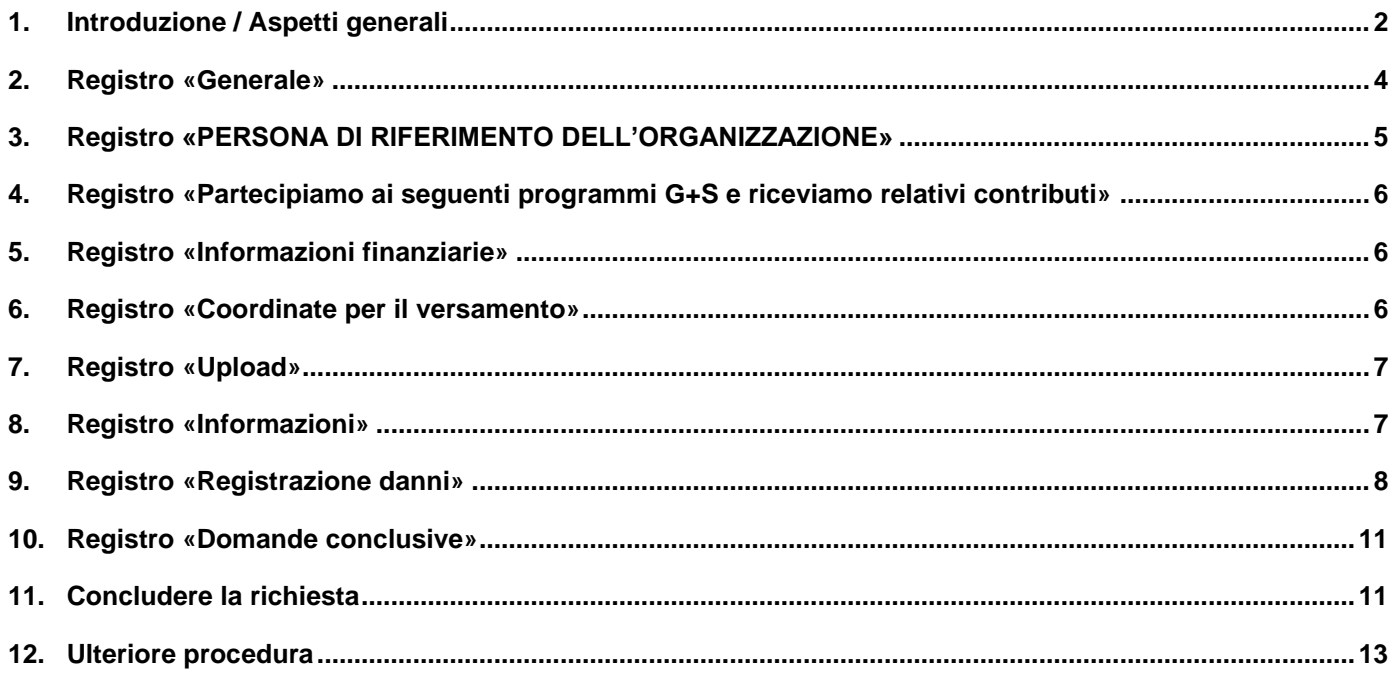

# <span id="page-1-0"></span>**1. INTRODUZIONE / ASPETTI GENERALI**

La schermata davanti a voi dovrebbe essere la seguente:

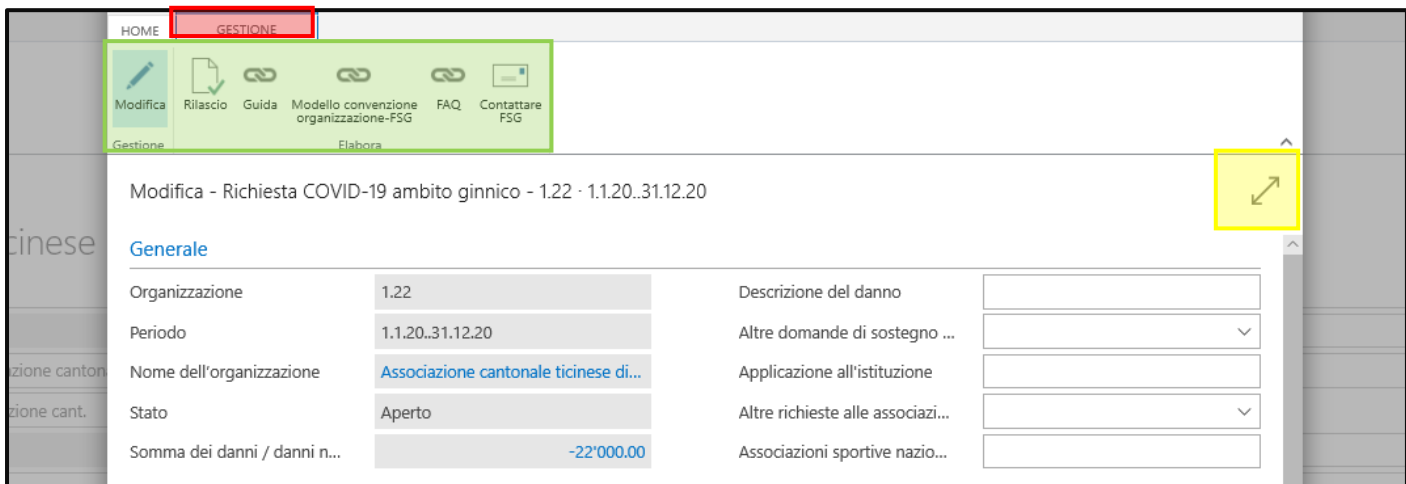

#### **1.1. Registro «Gestione»**

Il registro «Registrazione danni» non è necessario durante la compilazione del modulo (rosso)

#### **1.2. Ingrandimento finestra**

Per una miglior visualizzazione, qui il modulo può essere ingrandito *(giallo)* 

#### **1.3. Intestazione**

Nella riga d'intestazione dovrebbero essere a disposizione i sequenti comandi *(verde)*:

#### «Modifica»

Per modificare il modulo, lo sfondo di questo campo deve diventare celeste come indicato sopra.

#### «Rilascio»

Non appena il modulo è stato compilato è possibile cliccare su «Rilascio». Nel caso in cui un campo obbligatorio non fosse ancora stato compilato, apparirà una notifica di errore e sarete tenuti a completare l'informazione mancante.

#### «Guida»

Cliccando su questo campo viene aperta la presente guida.

#### «Modello convenzione organizzazione-FSG»

Cliccando su questo campo viene aperta la convenzione che il/la presidente e la seconda persona dell'organizzazione devono compilare e firmare. La convenzione firmata deve essere nuovamente caricata nel registro «Upload». Senza una convenzione firmata, la richiesta non è valida.

#### «FAQ»

Cliccando su questo campo viene aperto un PDF con le domande più frequenti.

#### «Contattare FSG»

In caso di domande potete cliccare su questo campo e scriverci un'e-mail (Simona Stöckli, [finanzhilfe-corona@stv-fsg.ch\)](mailto:finanzhilfe-corona@stv-fsg.ch). Vi preghiamo tuttavia di leggere dapprima bene la guida e le FAQ e di formulare in modo chiaro eventuali domande nonché di indicare il numero dell'organizzazione (vedi 2.2).

#### **1.4. Tool-Tipp**

Cliccando su un termine vengono illustrate informazioni dettagliate (Tool-Tipp) che dovrebbero essere utili durante la compilazione del campo.

Ogni Tool-Tipp presenta inoltre un link («Ulteriori informazioni») che però non funziona. Per motivi tecnici non è stato possibile cancellare il rimando.

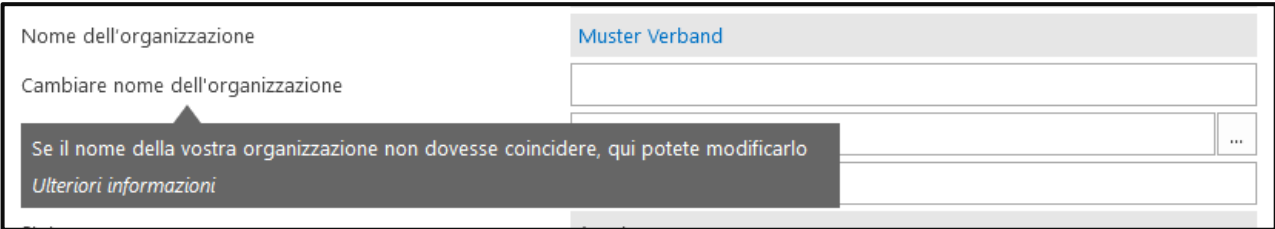

#### **1.5. Salvataggio automatico**

Non appena un campo è stato compilato, con «ENTER», «TAB» o con un clic del mouse si può confermare l'inserimento e passare al campo successivo. Il modulo viene salvato man mano. Se il modulo per qualche motivo dovesse chiudersi, la volta seguente si potrà continuare la compilazione da dove è stata interrotta.

#### **1.6. Campi obbligatori**

La maggior parte dei campi da compilare è obbligatoria. Se un campo obbligatorio non viene compilato, al momento del rilascio della richiesta sarete resi attenti in merito.

### **Ora si può iniziare a compilare il modulo di richiesta (pagina seguente).**

# <span id="page-3-0"></span>**2. REGISTRO «GENERALE»**

#### **2.1. Panoramica**

Nel registro «Generale» dovreste vedere la schermata seguente:

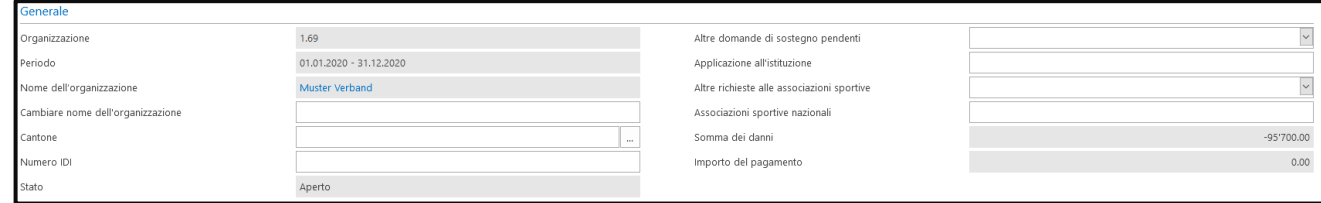

#### **2.2. Colonna di sinistra**

I campi su sfondo grigio sono stati automaticamente compilati in base al login. Questi campi non possono essere modificati.

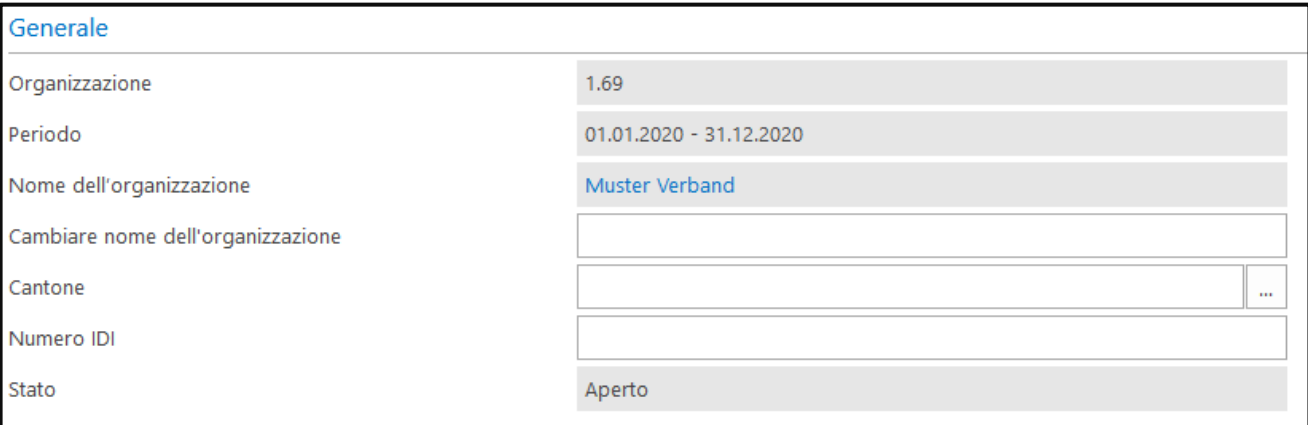

#### «Modifica nome dell'organizzazione»

Se il nome dell'organizzazione non corrisponde, qui può essere corretto. Se il nome corrisponde, questo campo può essere lasciato vuoto.

#### «Cantone»

Prego inserire il Cantone d'origine dell'organizzazione

#### «Numero IDI»

Numero IDI = numero unico di identificazione dell'impresa. Esso va inserito se disponibile.

#### «Stato»

Il campo «Stato» deve essere inizialmente impostato su «Non iniziato». Durante la compilazione il modulo può essere chiuso senza problemi. Ciò che è stato inserito viene automaticamente salvato. Non appena è stata iniziata la compilazione e il modulo è stato chiuso e nuovamente riaperto, lo stato dovrebbe essere impostato su «aperto». Non appena la compilazione del modulo di richiesta è stata terminata (cliccare sopra su «Rilascio»), lo stato viene automaticamente modificato in «Via libera da parte dell'organizzazione». Una volta inviato il modulo, non è più possibile effettuare alcuna modifica.

#### **2.3. Colonna di destra**

I campi della colonna di destra nel registro «Generale» devono essere compilati come segue:

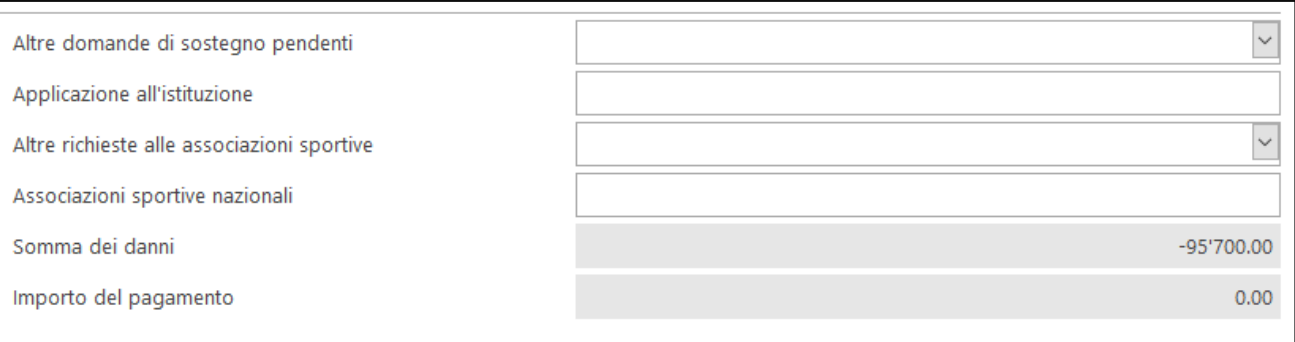

#### «Altre domande di sostegno pendenti»

Con un clic sull'elenco a discesa  $\vee$ , si può rispondere con «SÌ» o «NO».

Nel caso in cui una domanda di sostegno (legata al COVID-19) sia pendente presso la Confederazione, il Cantone o il Comune, bisogna rispondere con «SÌ». In caso contrario si può selezionare «NO».

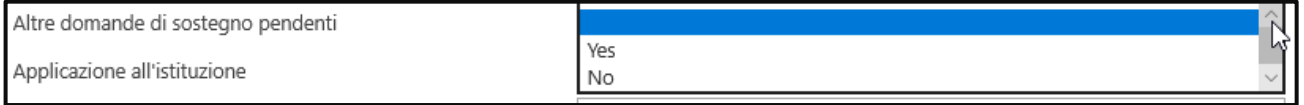

#### «Applicazione all'istituzione»

Se alla domanda precedente avete risposto «SÌ», qui deve essere indicata l'istituzione presso la quale è pendente la domanda. Se in futuro vi verrà fornito un sostegno a seguito del COVID-19 per l'anno 2021, l'organizzazione è tenuta a comunicarcelo.

Se invece avete risposto «NO», il campo non deve essere compilato.

#### «Altre richieste alle associazioni sportive»

Anche questo è un elenco a discesa  $\vee$ .

Se la vostra organizzazione ha inoltrato una domanda di sostegno ad altre associazioni sportive nazionali per il Pacchetto di stabilizzazione COVID-19, alla domanda dovete rispondere «SÌ». In caso contrario si può selezionare «NO».

#### «Associazioni sportive nazionali»

Se alla domanda precedente avete risposto «SÌ», qui deve essere indicata l'associazione sportiva nazionale (anche più di una) alla quale è stata inoltrata la domanda.

### <span id="page-4-0"></span>**3. REGISTRO «PERSONA DI RIFERIMENTO DELL'ORGANIZZA-ZIONE»**

#### **3.1. Dati personali della persona di riferimento**

Nel registro «Persona di riferimento dell'organizzazione» dovreste vedere la schermata seguente:

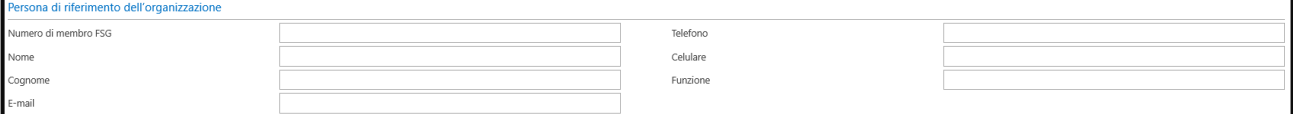

#### «Numero di membro FSG»

Il primo campo (Numero di membro FSG) deve essere compilato dalle **associazioni membro FSG**. La persona di riferimento, ossia il richiedente, deve inserire il proprio numero di membro FSG. Esso si trova sulla carta di membro FSG o in alternativa può essere richiesto al responsabile di FSG-Admin dell'organizzazione.

Le **organizzazioni non membri FSG (ad es. associazioni della Sport Union Schweiz)** devono **lasciare vuoto** il primo campo.

#### Altri dati personali

Qui il richiedente, vale a dire la persona di riferimento dell'organizzazione, deve inserire i propri dati personali. I campi «Cognome», «Nome», «E-mail» nonché «Funzione» sono obbligatori. Per quanto riguarda i campi «Telefono» e «Cellulare» deve esserne compilato almeno uno.

### <span id="page-5-0"></span>**4. REGISTRO «PARTECIPIAMO AI SEGUENTI PROGRAMMI G+S E RI-CEVIAMO RELATIVI CONTRIBUTI»**

4.1. Qui deve essere apposta una crocetta accanto a tutti i programmi G+S ai quali partecipa la vostra organizzazione e tramite i quali riceve contributi G+S. Se la vostra organizzazione è attiva in altre discipline G+S e riceve relativi contributi, siete pregati di indicarlo nel campo «Altre discipline sportive G+S».

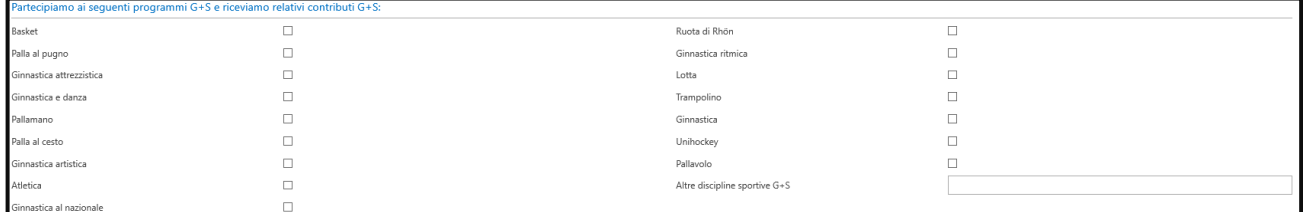

### <span id="page-5-1"></span>**5. REGISTRO «INFORMAZIONI FINANZIARIE»**

#### **5.1. «Patrimonio della società al 31.12.2020»**

Qui deve essere inserito il patrimonio della società (CHF) al 31 dicembre 2020. Se l'anno dell'organizzazione non si è concluso a fine dicembre, il patrimonio della società deve essere considerato per l'ultimo giorno di riferimento (ad es. 30.11.2020).

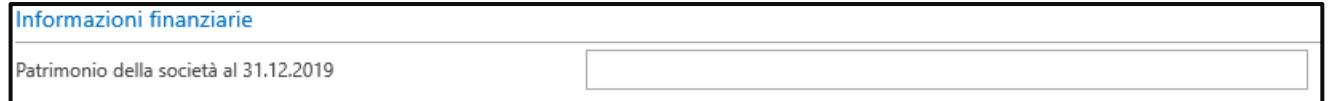

#### **5.2. «Fatturato dell'organizzazione»**

Qui deve essere inserito il fatturato (CHF) dell'anno contabile 2020 (1.1. – 31.12.2020). Se l'anno dell'organizzazione non si è concluso a fine dicembre, il fatturato della società deve essere considerato sull'arco dell'ultimo anno di riferimento della società (ad es. 1.12.2019 – 30.11.2020).

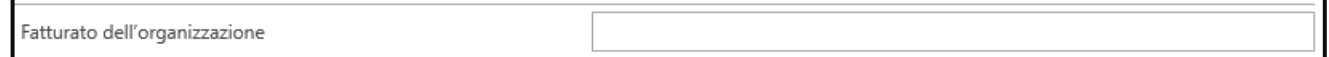

### <span id="page-5-2"></span>**6. REGISTRO «COORDINATE PER IL VERSAMENTO»**

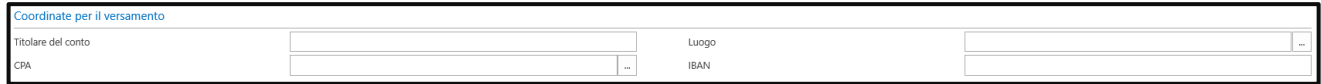

#### **6.1. «Titolare del conto»**

Qui deve essere indicato il titolare del conto sul quale vengono versati eventuali importi per coprire i danni. Quale titolare del conto non può essere indicato un privato.

#### <span id="page-6-0"></span>**6.2. IBAN**

L'IBAN deve essere indicato nel formato seguente: CH00 0000 0000 0000 0000 0

### **7. REGISTRO «UPLOAD»**

7.1. Nel registro «Upload» dovreste vedere la schermata seguente: qui devono essere caricati alcuni documenti, affinché la FSG possa verificare le relative richieste.

I documenti possono essere caricati nei formati PDF, BMP, PNG e JPG. Altri formati non vengono accettati dal sistema.

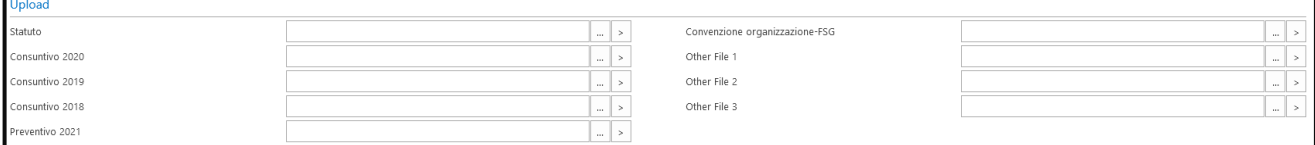

#### 7.2. «Statuto»

Qui deve essere caricato lo statuto attuale dell'organizzazione (giallo):

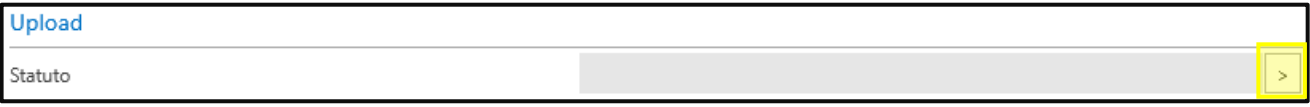

#### 7.3. «Consuntivo 2018»

Qui deve essere caricato il conto annuale definitivo dell'anno 2018. La FSG lo utilizzerà esclusivamente allo scopo di verificare la richiesta.

#### 7.4. «Consuntivo 2019»

Qui deve essere caricato il conto annuale definitivo dell'anno 2019. La FSG lo utilizzerà esclusivamente allo scopo di verificare la richiesta.

7.5. «Consuntivo 2020»

Qui deve essere caricato il conto annuale definitivo dell'anno 2020. La FSG lo utilizzerà esclusivamente allo scopo di verificare la richiesta.

#### 7.6. «Preventivo 2021»

Qui deve essere caricato il preventivo definitivo dell'anno 2021. La FSG lo utilizzerà esclusivamente allo scopo di verificare la richiesta.

#### 7.7. «Convenzione organizzazione-FSG»

Qui deve essere caricata la convenzione compilata e firmata tra la vostra organizzazione e la FSG. La convenzione è disponibile nell'intestazione (vedi punto 1.3), da dove può essere scaricata.

#### <span id="page-6-1"></span>7.8. «Altri file 1, 2 e 3»

Qui possono essere caricati altri file. Ad esempio un allegato al preventivo o al conto annuale o una presa di posizione scritta in merito alla domanda ecc.

### **8. REGISTRO «INFORMAZIONI»**

8.1. I campi nel registro «Informazioni» non possono essere modificati. Essi vengono generati automaticamente. Qui si può vedere chi ha registrato/modificato quando e a che ora la domanda.

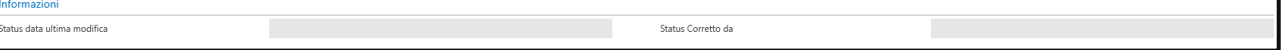

# **9. REGISTRO «REGISTRAZIONE DANNI»**

In questo registro vengono registrati in fila tutte le minori entrate, le minori uscite, le maggiori uscite e le maggiori entrate. L'elenco seguente è suddiviso in queste quattro tipologie e va utilizzato come una tabella Excel. Scorrendo con il mouse (in su e in giù) si può passare da una categoria all'altra. La schermata è la seguente:

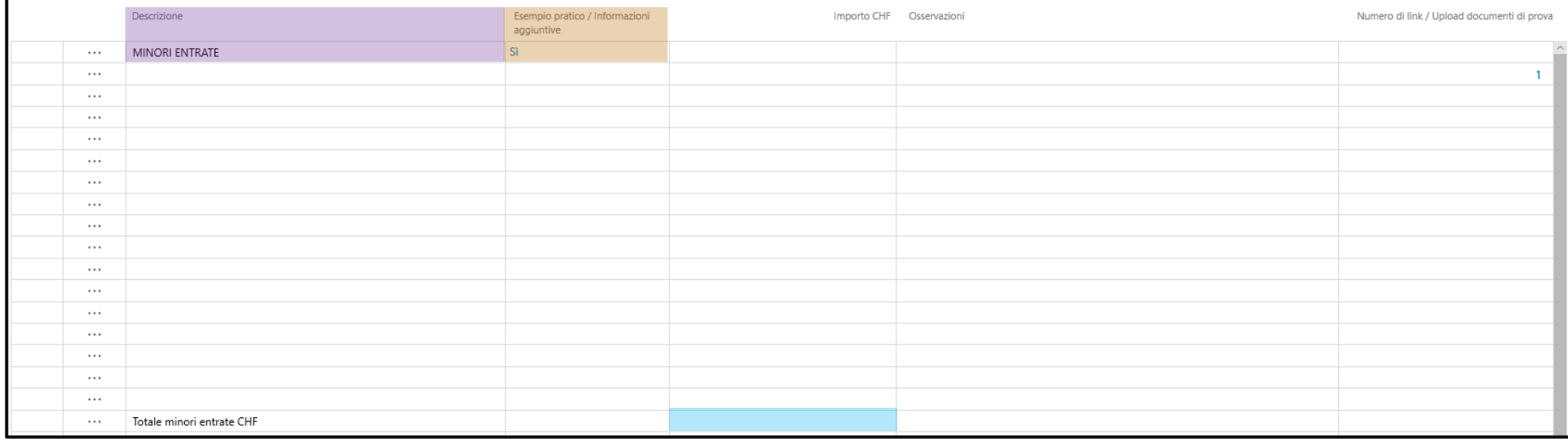

#### <span id="page-7-0"></span>**9.1. Legenda della tabella**

Nella colonna «Descrizione» vengono registrate le minori entrate (nonché le minori uscite, le maggiori uscite e le maggiori entrate). Dopo aver registrato le minori entrate, l'importo totale delle minori entrate viene automaticamente sommato e visualizzato nel campo blu. In seguito possono essere registrate le minori uscite. Per farlo bisogna scorrere con il mouse un pochino verso il basso. In fondo alla tabella vengono sommati tra loro le minori entrate, le minori uscite, le maggiori uscite e le maggiori entrate e il risultato è la somma del danno (vedi capitolo 10.5).

#### **9.2. Registrazione**

Nelle seguenti righe, vale a dire nelle celle gialle, possono essere registrate le minori entrate. Nelle celle bianche non possono essere inseriti dati. Un singolo danno va registrato su una singola riga.

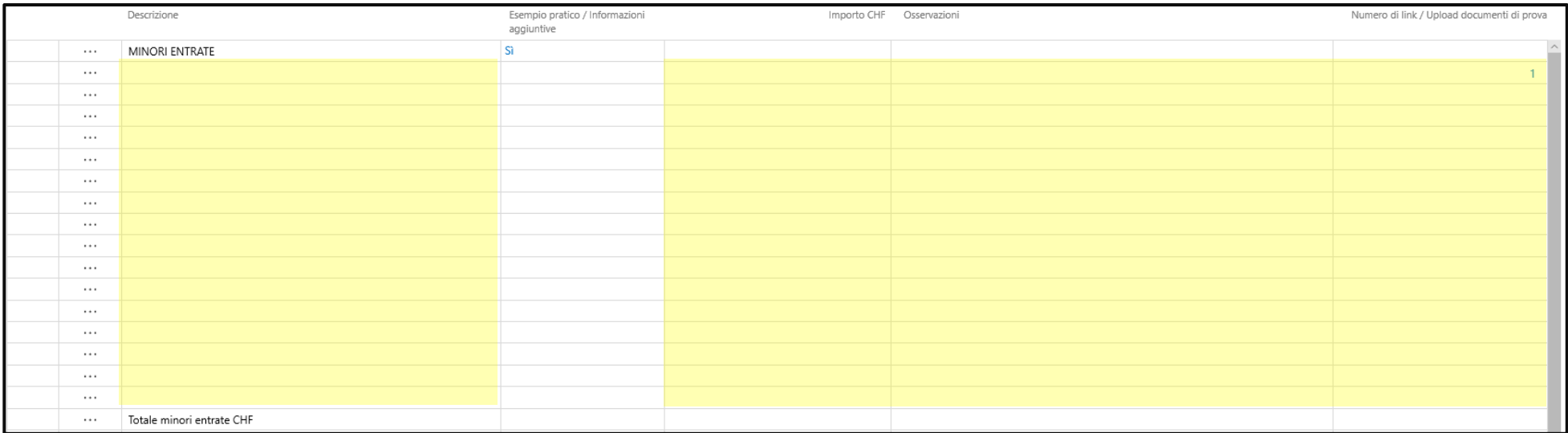

Tramite doppio clic in una cella gialla può essere inserito il testo/l'importo.

Esempio: Lo spettacolo ginnico della vostra società di ginnastica non ha potuto avere luogo. Quindi le entrate preventivate pari a CHF 22.000.- non sono state raggiunte (minori entrate). Questo danno va registrato nel modo seguente:

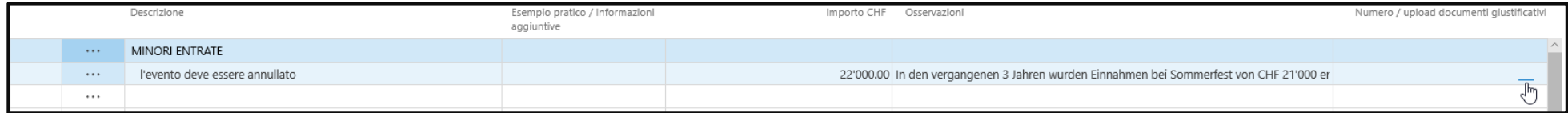

Colonna «Descrizione»

Qui viene descritto brevemente il danno, in questo caso una minore entrata (ad es. «Festa estiva annullata»)

Colonna «Esempio pratico / Informazioni aggiuntive» Il questa colonna il richiedente non può e non deve inserire nulla.

Colonna «Importo CHF» Qui viene indicato il danno in franchi svizzeri (CHF).

#### Colonna «Osservazioni»

Qui possono essere indicati dettagli o altre informazioni in merito al danno. Inoltre l'importo deve risultare dal preventivo 2021 e derivare da cifre note dagli ultimi anni, sempre che negli ultimi anni sia stata svolta una festa estiva.

Colonna «Numero / upload documenti giustificativi»

Qui con un doppio clic nella cella si può caricare uno o più documenti. Maggiori informazioni sono disponibili nel prossimo capitolo.

#### **9.3. Upload documenti giustificativi**

Per le minori entrate e le maggiori uscite e per i danni a partire da CHF 2'000.- è obbligatorio caricare un documento giustificativo che renda plausibile il danno indicato (ad es. preventivo dello spettacolo di ginnastica 2021, conti annuali degli spettacoli di ginnastica degli anni precedenti ecc.). Senza un documento valido il danno non può essere accettato.

Possono essere caricati documenti nei seguenti formati: PDF, BMP, PNG, JPG. Altri formati non sono accettati.

#### **9.4. Segno + o -**

Durante l'inserimento dell'importo non bisogna prestare attenzione al segno che precede la cifra (+ o -). Gli importi in franchi, indipendentemente se si tratti di minori o maggiori entrate / uscite), possono essere inseriti unicamente quali importi positivi.

Il totale delle minori entrate e delle maggiori uscite viene segnato automaticamente quale importo negativo (-).

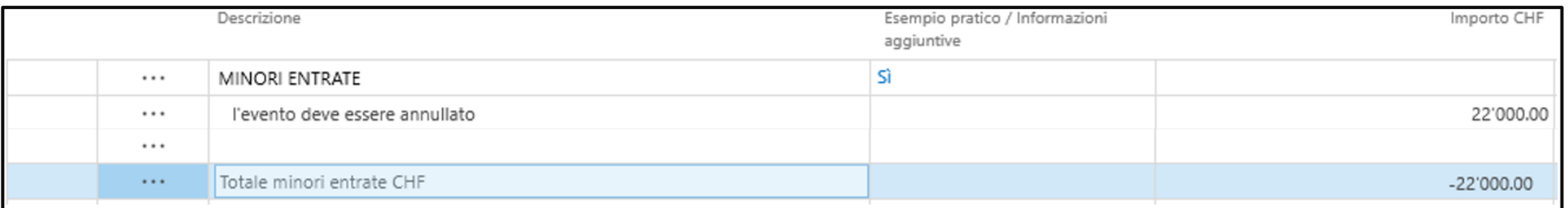

Il totale delle maggiori entrate e delle minori uscite viene segnato automaticamente quale importo positivo (+).

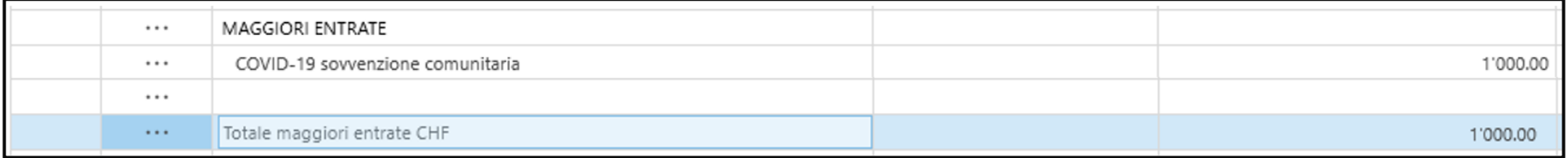

#### **9.5. Somma del danno**

Alla fine della tabella, le minori entrate (-) e le maggiori uscite (-) vengono sommate con le maggiori entrate (+) e le minori uscite (+). Il risultato darà la somma del danno.

Se dalla somma del danno risulta un importo positivo (+) significa che la vostra organizzazione non ha subito alcun danno.

Se dalla somma del danno risulta un importo negativo (-) significa che la vostra organizzazione ha subito un danno.

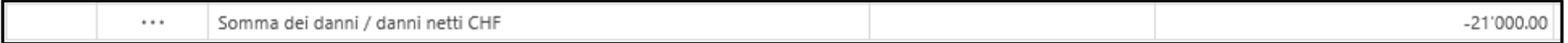

# <span id="page-10-0"></span>**10. REGISTRO «DOMANDE CONCLUSIVE»**

#### **10.1. Tre domande alle quali bisogna rispondere «SÌ»**

Le seguenti tre domande devono essere accettate con un  $\Box$ , altrimenti non è possibile concludere la richiesta:

- ✓ Ho letto e compreso le FAQ e ho compilato di conseguenza la richiesta (le FAQ possono essere scaricate nella barra del menu).
- ✓ Ho inserito tutte le conseguenze finanziarie positive generate dal coronavirus nella registrazione dei danni (minori uscite e maggiori entrate). Possono essere percepiti dei contributi dal Pacchetto di stabilizzazione solo se sono state adottate misure per ridurre i danni (ad es. ridurre le spese non necessarie o generare nuove entrate).
- ✓ Con la presente dichiaro che la mia organizzazione ha adottato misure per la riduzione dei danni.

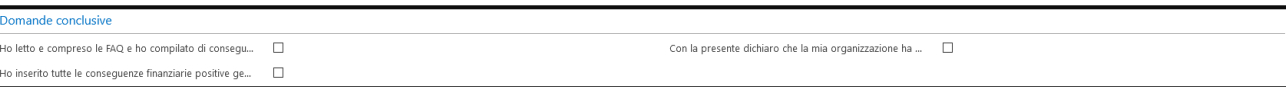

# <span id="page-10-1"></span>**11. CONCLUDERE LA RICHIESTA**

#### **11.1. Elenco di controllo**

- Per evitare di dimenticare qualcosa si può fare una verifica completa tramite il seguente elenco di controllo.
- Sono stati compilati tutti i campi necessari (incl. numero di membro FSG, dati personali del richiedente ecc.)?
	- Sono stati caricati tutti i documenti necessari nel registro «Upload»?
		- o Statuto
		- o Conto annuale 2018
		- o Conto annuale 2019
		- o Conto annuale 2020
		- o Preventivo 2021
		- o Convenzione compilata e firmata tra l'organizzazione e la FSG
- Sono state registrate tutte le minori entrate, le minori uscite, le maggiori uscite e le maggiori entrate?
- Per tutte le minori entrate e le maggiori uscite oltre i CHF 2'000.- è stato caricato un documento giustificativo (ad es. fatture, preventivo, conto annuale ecc.)?

#### 11.2. Rilascio

Se questi campi sono stati compilati, il modulo di richiesta può essere inviato.

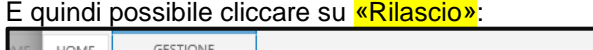

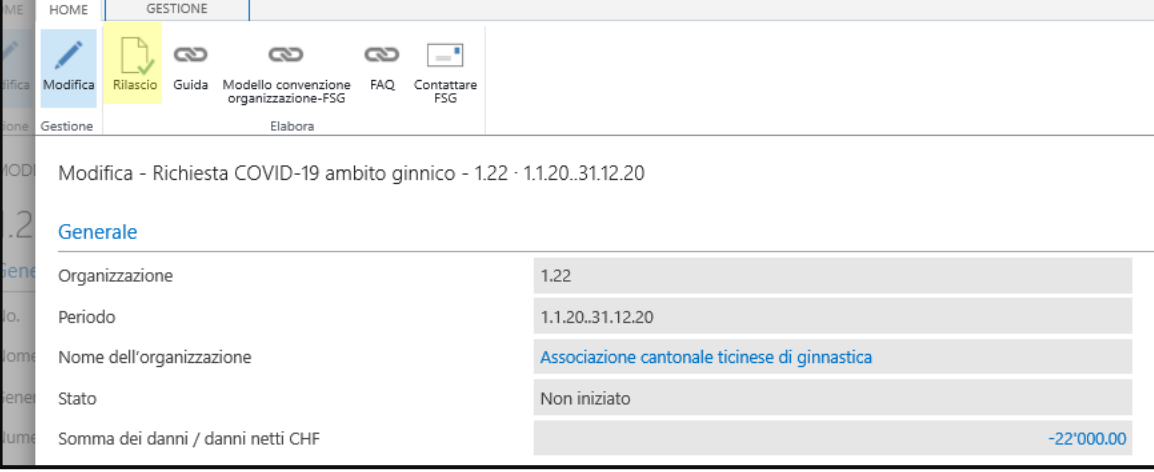

Ora dovrebbe apparire la schermata seguente:

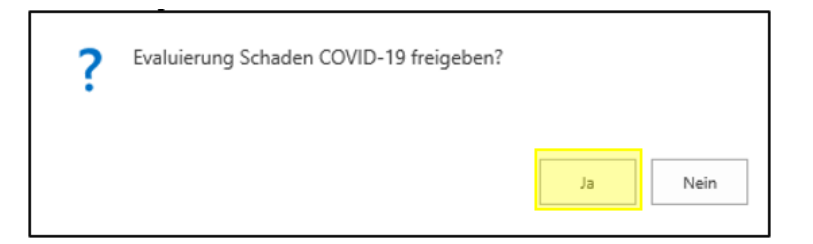

A questa domanda si può rispondere «Sì».

#### 11.3. Il modulo di richiesta è stato compilato correttamente Se tutti i dati e i campi obbligatori sono stati compilati correttamente, vi apparirà la seguente notifica:

Se vi è stato un danno (somma del danno con importo negativo):

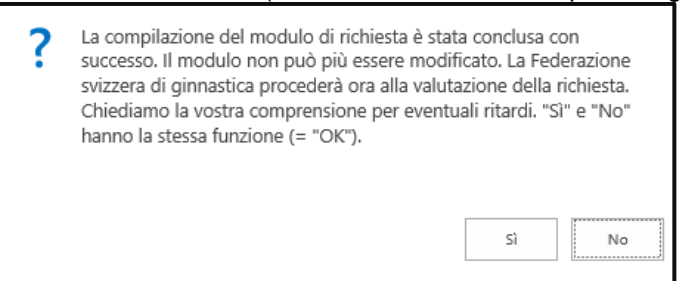

Se non vi è stato un danno (somma dei danni con importo positivo):

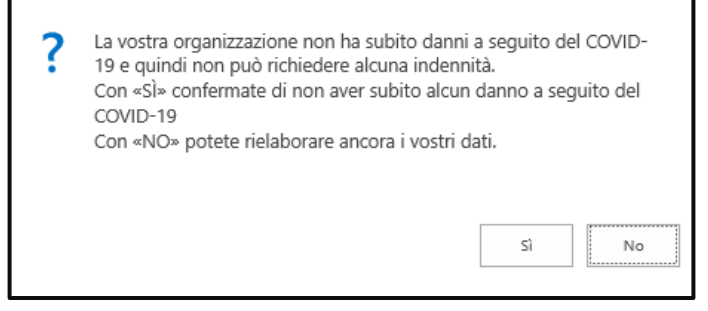

11.4. Alcuni elementi del modulo di richiesta non sono stati compilati correttamente

Se non tutti i dati e i campi obbligatori sono stati compilati correttamente, ora vi apparirà una notifica di errore che vi renderà attenti in merito al fatto che qualcosa nel modulo non è stato compilato correttamente o completamente. Sarà quindi necessario ritoccare a posteriori la richiesta. Qui trovate una serie non esaustiva di possibili notifiche di errore:

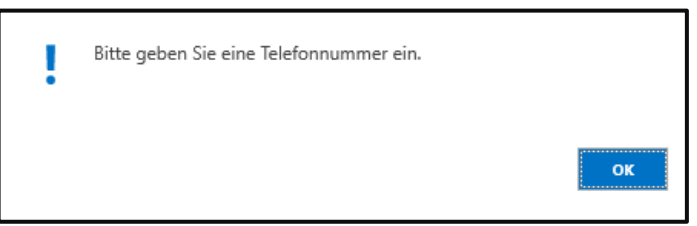

# <span id="page-12-0"></span>**12. ULTERIORE PROCEDURA**

#### **12.1. Prossimi passi**

- 1. La Federazione svizzera di ginnastica verifica il più presto possibile tutte le richieste online pervenute. Le organizzazioni, le cui richieste sono state rifiutate, vengono informate successivamente il più presto possibile. Tutte le altre richieste non sono ancora da ritenersi automaticamente approvate!
- 2. Se la richiesta viene approvata, i contributi vengono versati il prima possibile. Ciò dipende tra l'altro dalla quantità di richieste inoltrate. Inoltre dipendiamo da Swiss Olympic, che verificherà dapprima il nostro Concetto di stabilizzazione e infine verserà i contributi.